## SSL-VPN 接続マニュアル

第 1.0 版 (平成23年 6月)

第 2.0 版 (平成29年 12 月)

第 3.0 版 (令和元年 8月)

第 3.1 版 (令和2年 4月)

## 高崎経済大学情報基盤センター

## 1.推奨環境

2019 年 8 月現在において、SSL-VPN 接続環境として動作保障されているパソコンの環境は以下のとおりとな ります。この環境以外でも接続できる場合がありますが、動作保障外のため、情報基盤センターでは十分なサポ ートができない場合があります。

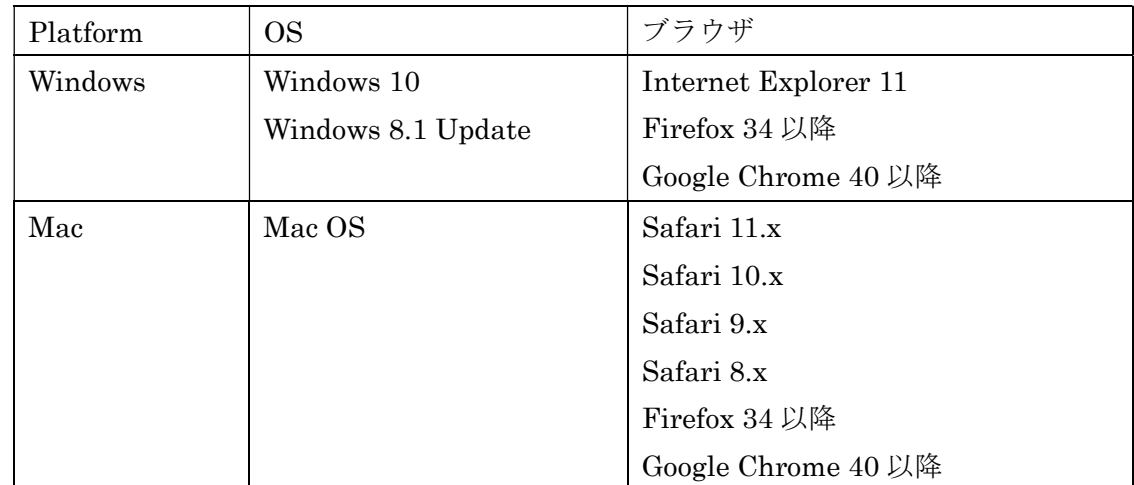

※Microsoft Edge はメーカによる動作保証がされていません。

## 2.タイムアウト

操作がない場合: 20分 最大接続時間 :180分 です。

※連続で3回以上パスワードを間違えると、15分程度ログインできない状態となります。 時間をおいてから再度ログインしてください。

- 3.SSL-VPN の接続方法
	- ① 動作保証されているブラウザを起動し、本学ホームページ「SSL-VPN 接続」にアクセスして、リンク 「SSL-VPN の利用はこちらから」をクリックしてください。

SSL-VPN 接続: https://www2.tcue.ac.jp/jouhou/leafpage/sslvpn.html

② 以下のページが表示されますので、ユーザー名・パスワードを入力し、[ ログオン ]ボタンをクリック してください。

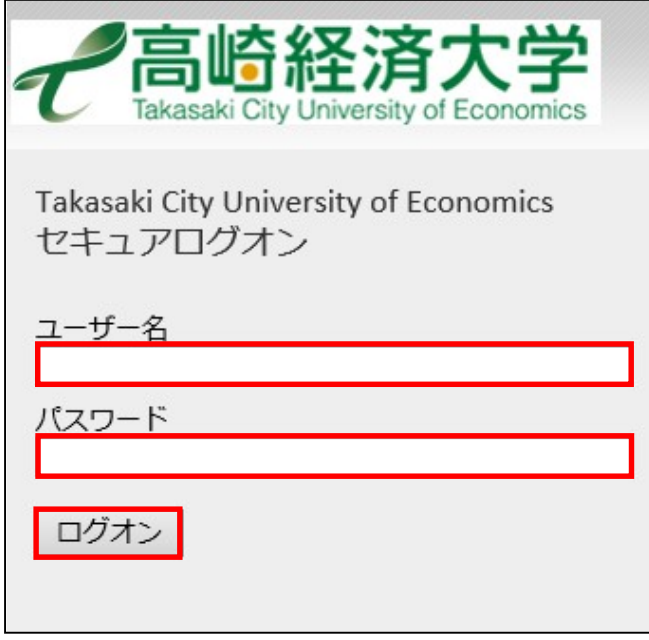

 ※ お使いの環境によって以下の画面が表示される場合があります。「ここをクリックしてください。」の 部分をクリックしてください。

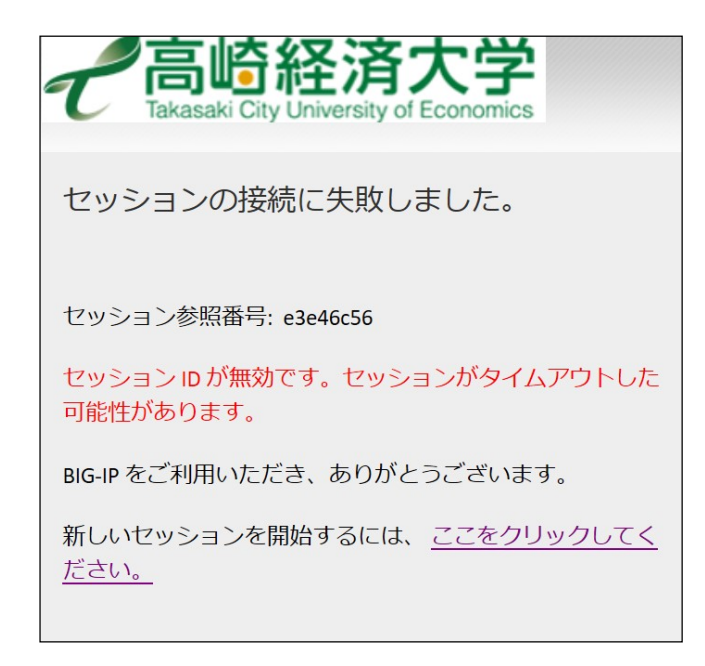

ログインすると以下のページが表示されますので、[ 事務システム ]ボタンをクリックしてください。

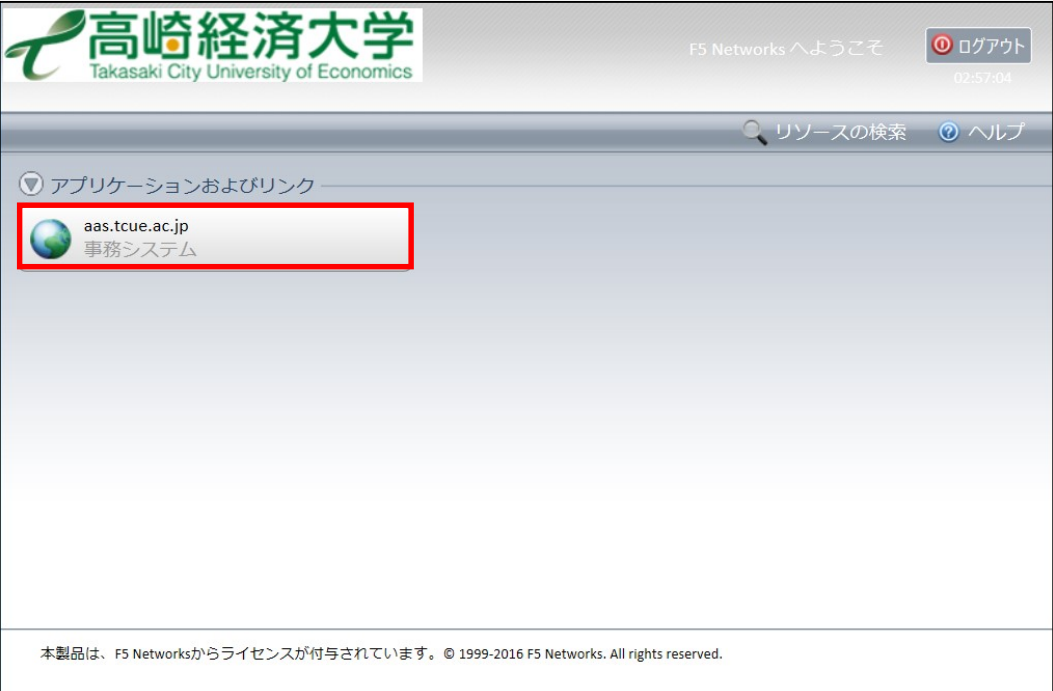

- 以上で大学事務運営システム(LiveCampus)にログインできます。
- ⑤ 接続が終了したら、③の画面で [ ログアウト ] ボタンをクリックしてください。